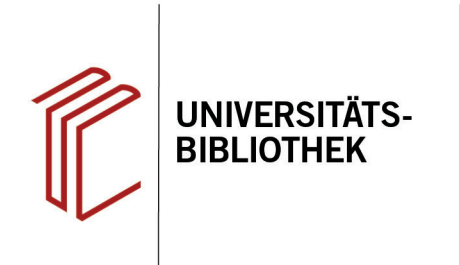

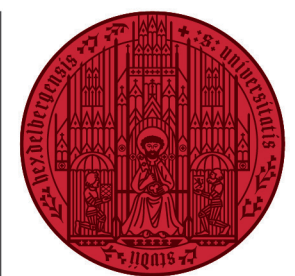

#### **UNIVERSITÄT HEIDELBERG ZUKUNFT SEIT 1386**

# **Handout zur Nutzung des Bibliothekskatalogs HEIDI**

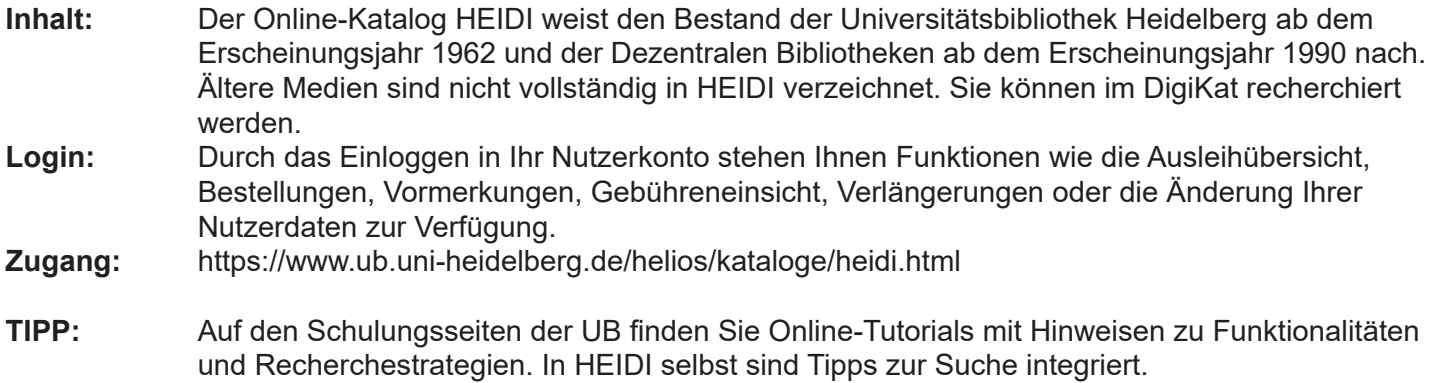

#### **Suchbeispiel: Deutsche Jugendstilarchitektur**

## **1. Einfache Suche**

Durch die Suchanfrage in der **Einfachen Suche** wird in mehreren Datenbankfeldern (Titel, Schlagwort, Autor, etc.) nach den Suchbegriffen gesucht. Es können ein oder mehrere Suchbegriffe eingegeben werden.

**Hinweis:** Das Schnellsuchfeld auf der Startseite der UB und die einfache Suche in HEIDI liefern das gleiche Suchergebnis.

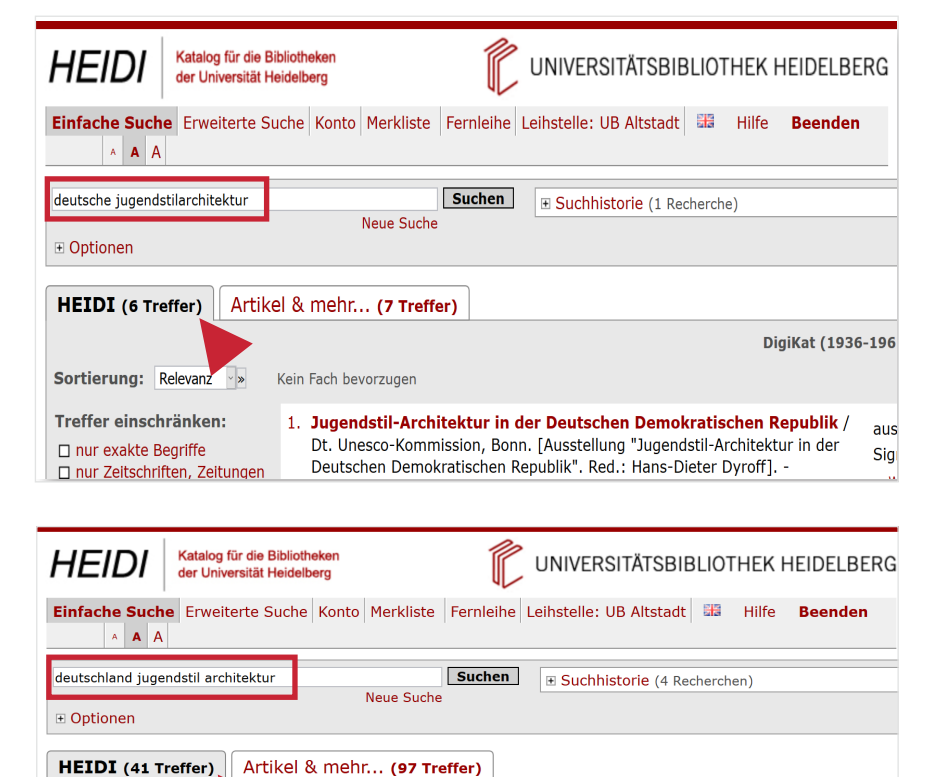

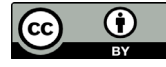

Dieses Werk ist lizenziert unter einer Creative Commons Namensnennung 4.0 International Lizenz. https://creativecommons.org/licenses/by/4.0/ Stand: 9.11.21 Seite 1 von 4

Sortierung: Relevanz

Kein Fach bevorzugen

DigiKat (1936-1961)

**HI [1-2** 

## **2. Erweiterte Suche**

Bei der erweiterten Suche kann gezielt nach Beständen mit formalen (**Autor, Titel, Jahr**) oder thematischen (**Schlagwort**) Angaben gesucht werden.

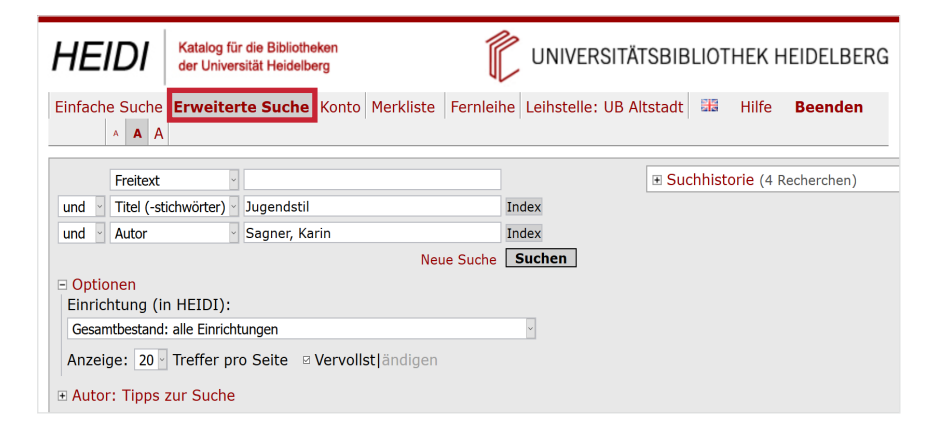

Mit den drei Suchfeldern und den drei Suchoperatoren (**und, oder, nicht**) können Sie die Treffermengen eingrenzen, erweitern oder einzelne Suchbegriffe ausschließen.

Durch die Eingabe mehrerer Suchbegriffe in einem Suchfeld gibt HEIDI eine Treffermenge aus, die alle Suchbegriffe in den einzelnen Treffern enthält. Der **UND-Operator** ist somit voreingestellt und muss nicht eingegeben werden.

Wenn Sie eine **ODER**- oder **NICHT**-Verbindung der Suchbegriffe im gleichen Suchfeld eingeben möchten, müssen Sie die Operatoren in englischer Sprache verwenden (**OR bzw. NOT**).

**Hinweis:** In dem aufgeführten Beispiel wurde durch die Anführungszeichen bei **"wiener secession"** nach der exakten Wortfolge gesucht (**Phrasensuche**). Auch nützlich kann eine **Trunkierung**  eines Suchbegriffs sein. Hierbei wird ein Sternchen gesetzt, das beliebig viele Zeichen ersetzt (z.B.: "deutsch\*"; somit wird nach "deutsche", "deutscher", usw. gesucht).

Um thematisch mit Schlagwörtern zu suchen, nutzen Sie den Index hinter dem entsprechenden Suchfeld, der Ihnen mögliche Schlagwörter anzeigt. Weiterhin werden Ihnen unter der Suchmaske zu den jeweiligen Suchfeldern "**Tipps zur Suche**" angezeigt.

Über die **Suchhistorie** können die Treffermengen bereits durchgeführter Recherchen miteinander verknüpft werden.

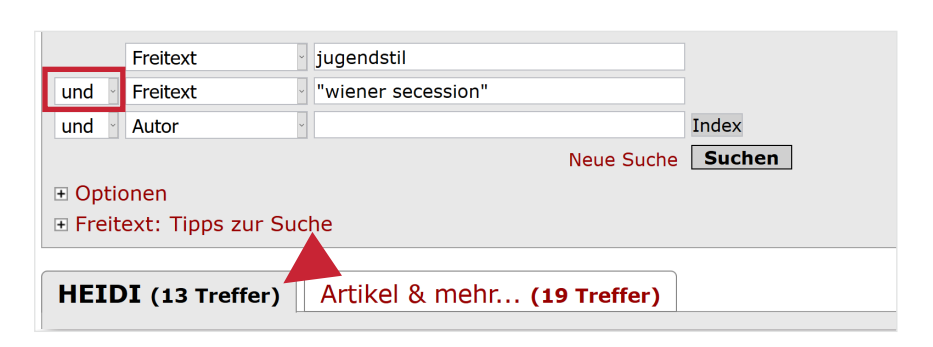

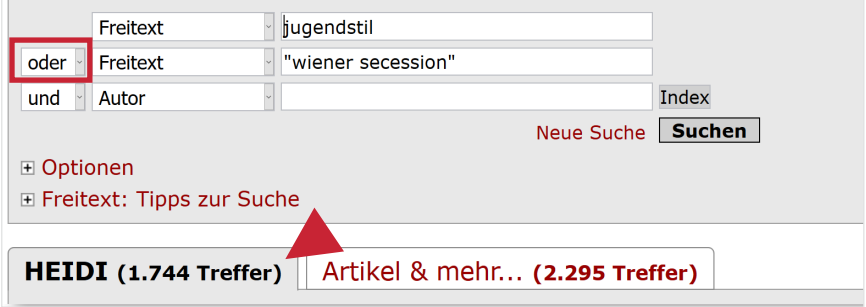

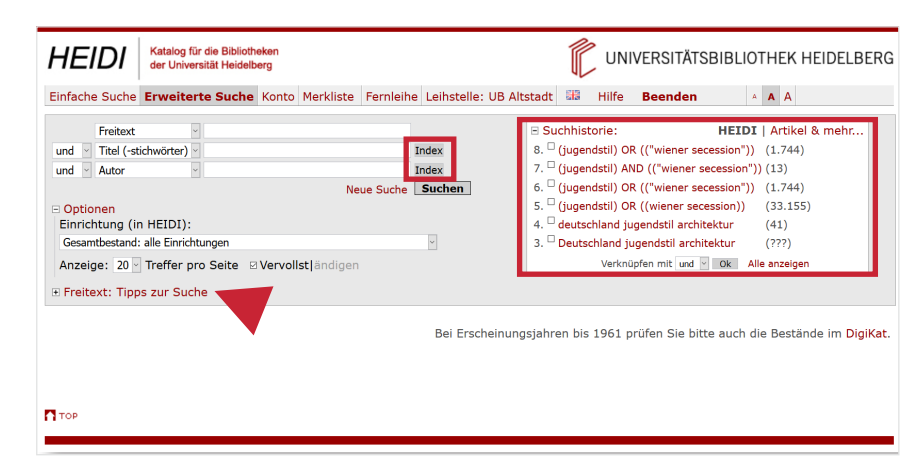

### **3. Kurzanzeige Registerkarte "HEIDI"**

In der Registerkarte HEIDI werden die Titel angezeigt, die im Südwestdeutschen Bibliotheksverbund (**SWB**) nach bibliothekarischen Regeln katalogisiert wurden. Sie finden hier die wichtigsten Angaben zum Titel, die Signaturen, die Verfügbarkeit der Titel, einen Link zum 3D-Plan und Empfehlungen zu ähnlichen Treffern (**BibTip**).

- 1. Über die "**Sortierung**" haben Sie die Möglichkeit, die Treffermenge nach Relevanz oder Erscheinungsjahr zu sortieren.
- 2. Die Treffermenge kann durch verschiedene Kriterien eingeschränkt werden (zeitlich, geographisch, nach Medientyp, Sprache, etc.)
- 3. Die **Signatur** zum jeweiligen Titel zeigt Ihnen den Standort an.

#### **4. Kurzanzeige Registerkarte "Artikel und mehr"**

Über den Reiter "**Artikel & mehr**" werden Ihnen Treffer aus für die Universitätsbibliothek Heidelberg freigeschalteten Online-Ressourcen angezeigt. I.d.R. handelt es sich um sog. unselbstständige Werke, also Artikel aus Zeitungen, Zeitschriften, Konferenzschriften und Sammelbänden, deren bibliographische Daten aus einer Vielzahl von Quellen stammen, die über einen Dienstleister zur Verfügung gestellt werden.

Es besteht auch die Möglichkeit, "**über den Heidelberger Bestand hinaus**" zu suchen. Die Daten weisen hinsichtlich der formalen und inhaltlichen Erschließung nicht dieselbe Einheitlichkeit wie die Daten aus dem HEIDI-Reiter auf.

Anhand der Funktion "**UB Heidelberg verfügbar**" können Sie überprüfen, ob die gefundenen Artikel online als Volltext oder in der UB Heidelberg verfügbar sind.

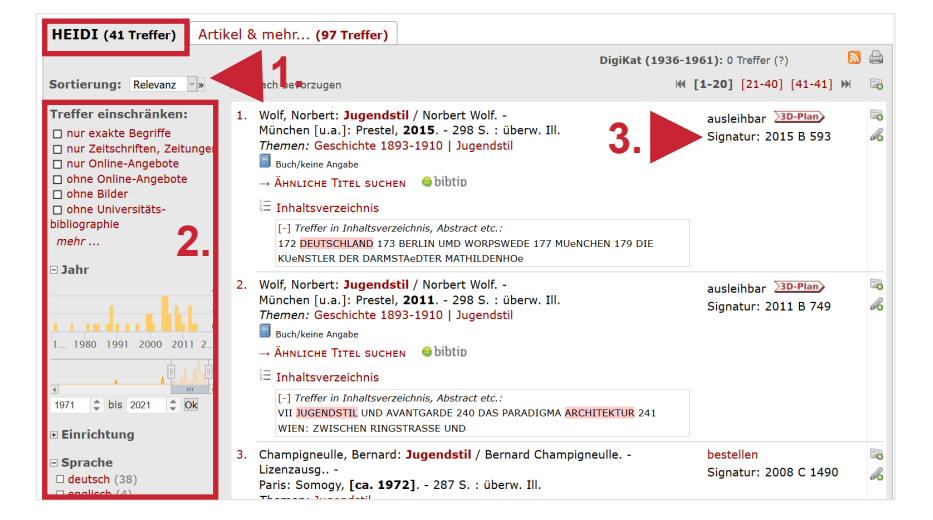

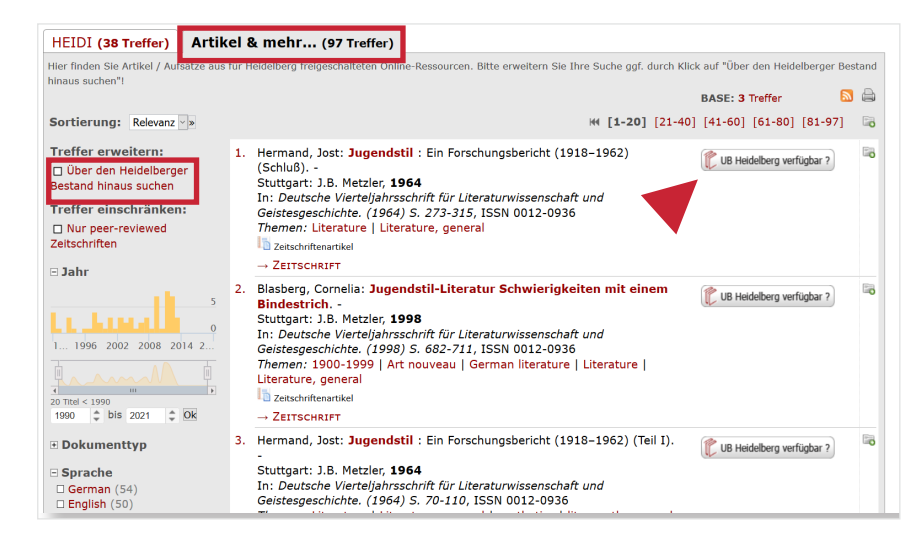

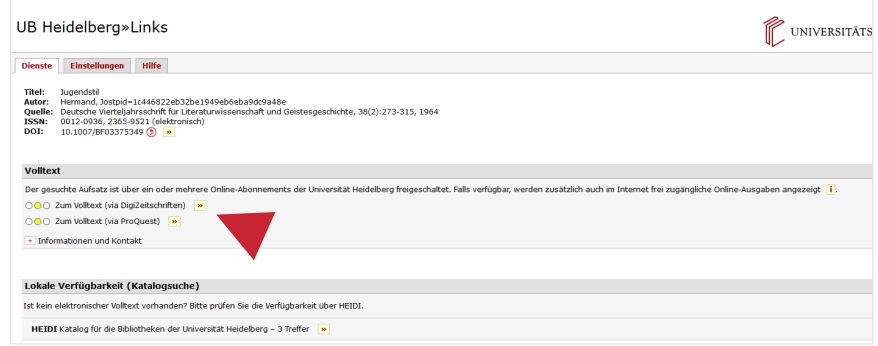

# **5. Vollanzeige**

Über die Vollanzeige erhalten Sie weitere Informationen zu den Exemplaren, Standorten, anderen Auflagen, zur Verfügbarkeit des Titels sowie zum Inhalt des Werkes.

- 1. Viele Treffer verfügen über einen Link zum Inhaltsverzeichnis des Werks.
- 2. Der **Status** in der Vollanzeige gibt Auskunft darüber, bis wann ein Werk entliehen ist, wie oft es vorgemerkt wurde oder ob es bestellt werden muss.
- 3. Über **Exportieren/Zitieren** kann der aufgerufene Titel für ein Literaturverwaltungsprogramm exportiert werden oder in einer Auswahl von Zitierstilen angezeigt werden, die dann kopiert werden können.

#### **6. Export- und Druckfunktionen**

Zum Drucken oder Exportieren von mehreren Titeldatensätzen aus HEIDI fügen Sie den Treffer in der Kurz- oder Vollanzeige der Trefferliste über das Icon **Markieren** der **Merkliste** hinzu. Markierte Titel können dann über die Merkliste ausgedruckt, gespeichert, per E-Mail zugesendet oder in ein Literaturverwaltungsprogramm wie EndNote oder Citavi exportiert werden. Dazu muss das **Format**, z.B. RIS für Endnote, festgelegt werden.

#### **Suchtipps zusammengefasst**

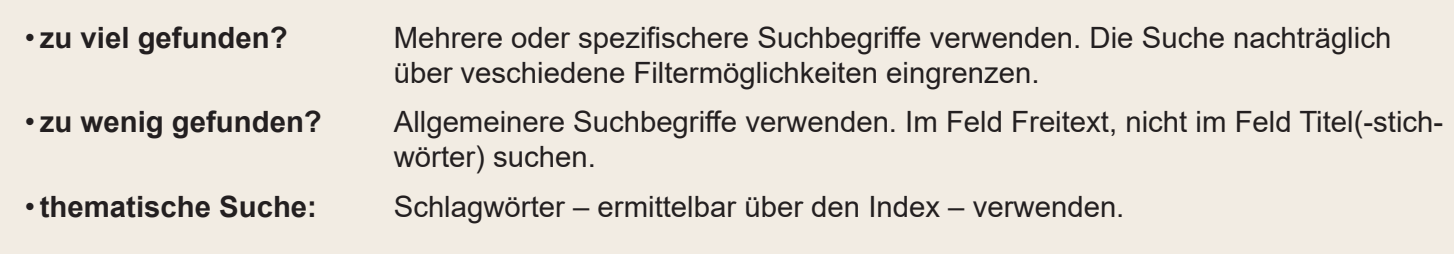

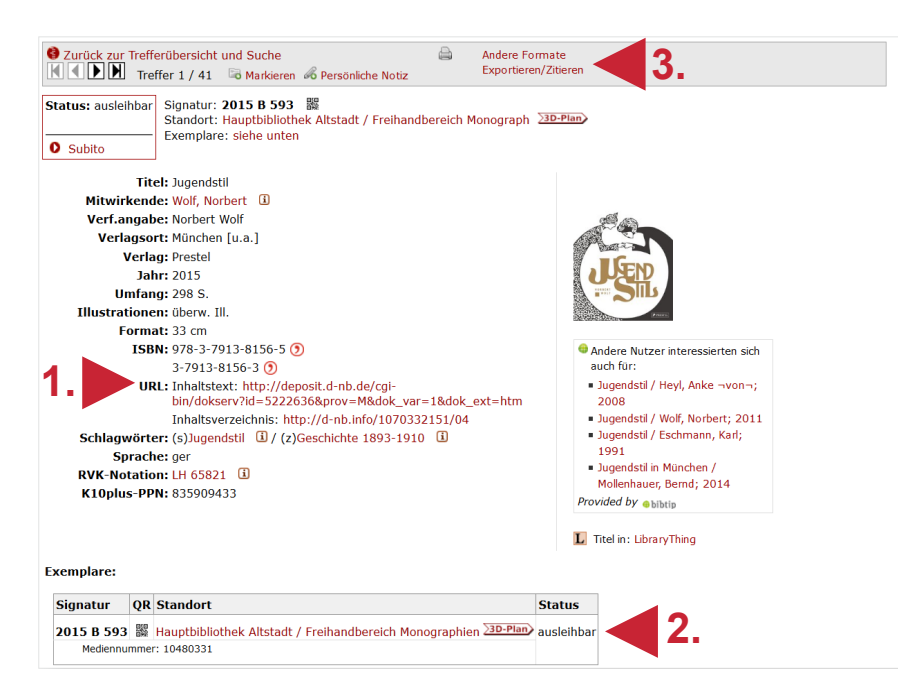

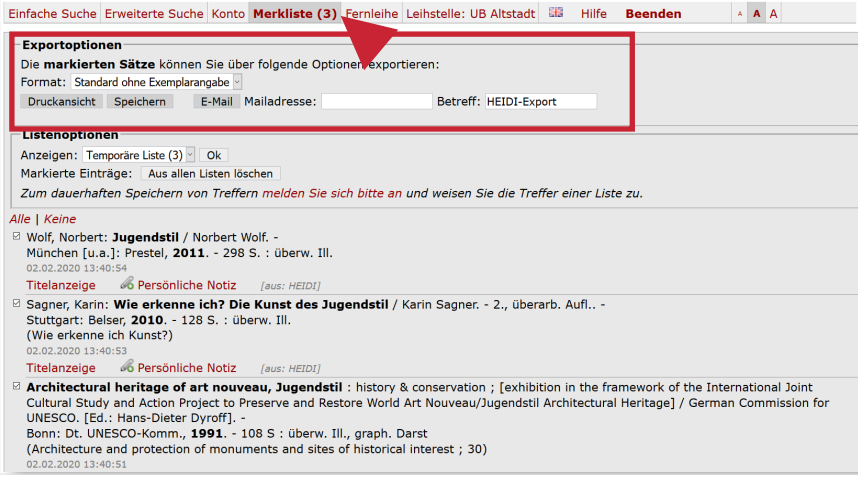